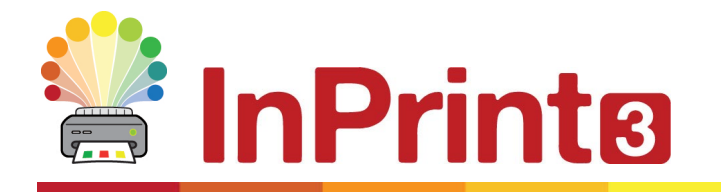

Website: www.widgit.com/support Telephone: 01926 333680 Email: support@widgit.com

## **Installing Makaton for InPrint**

## **Overview**

Makaton signs and symbols are a form of **Wordlist**. A **Wordlist** is a file that links words with graphics. If you type 'cat' in **Symbol Mode** while using InPrint 3, the loaded **Wordlist** will automatically display the symbol associated with that word. You can choose to enable or disable different **Wordlists** in InPrint 3, depending on how you wish to use the program.

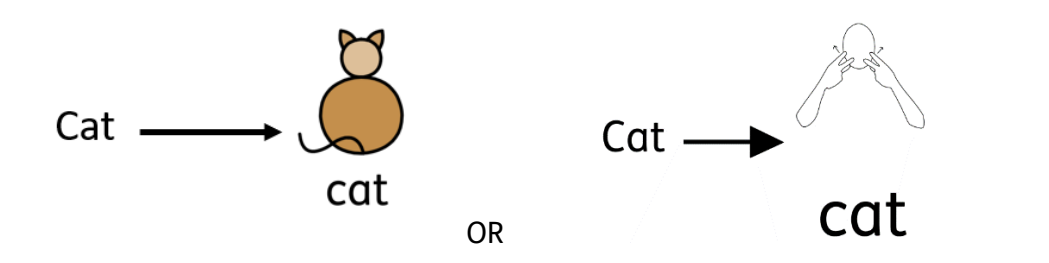

## **Installing Makaton**

Makaton needs to be installed on the same machine(s) as the InPrint software.

**1.** Insert the USB and double-click on Makaton Collection 2017

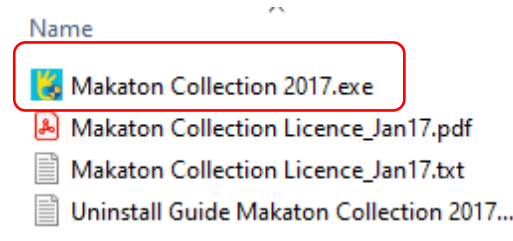

**2.** Click **Next** when prompted

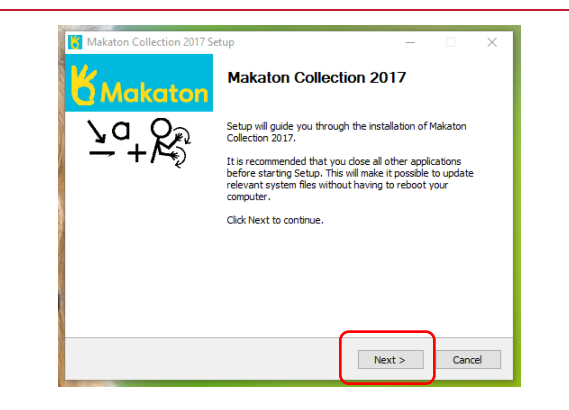

**K** Makaton Collection 2017 Setun **3.** Ensure that you have  $2a + 2b$ **Choose Components** ticked the relevant Choose which features of Makaton Collection 2017 you want to<br>install. box(es) - in this case Check the components you want to install and uncheck the components you don't want to<br>install. Click Next to continue. InPrint 3, and click **Next**  until it starts installation. Select components to install:  $\boxed{\text{V}}$  Communicate: SymWriter CIP/CBC Symbols and Wordlist □ CIP/CBC S<br>■ Loose Files Space required: 2.3GB oft Install System v2.46.4-Unicode < Back Next > Cancel **4.** You will get a **Wait** Please wait while Setup is loading... message. verifying installer: 62%

## **Loading the Makaton to Wordlists**

To load **Makaton Wordlists** for use, you need to have a new blank document open in InPrint.

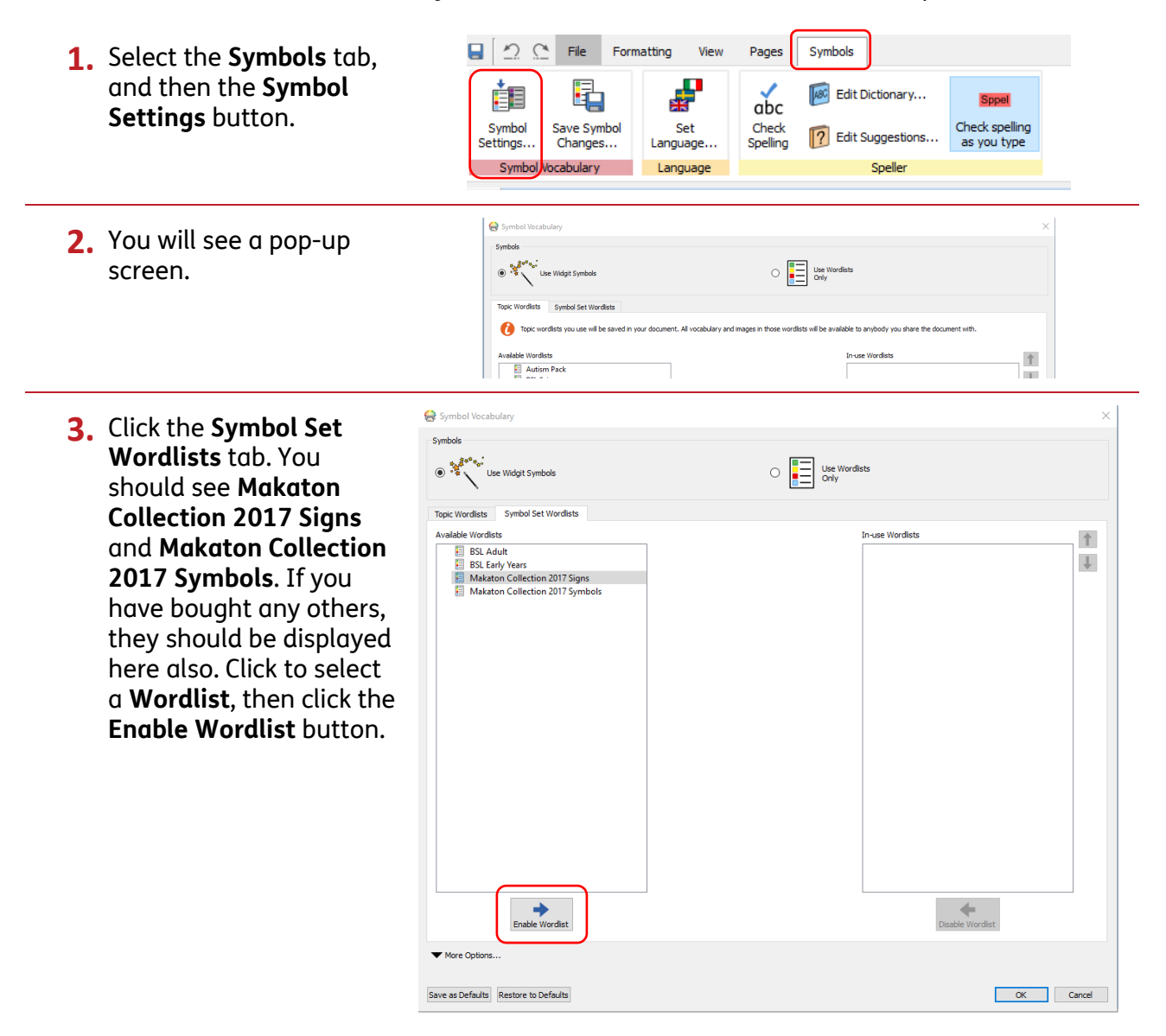

ė **4.** Once any/all lists you wish to use are displayed  $\overline{a}$   $\overline{b}$   $\overline{c}$   $\overline{c}$   $\overline{d}$   $\overline{c}$   $\overline{c}$   $\overline{$  $\bigcirc$   $\bigcirc^{\frac{n-2}{2}}$  We Widgit Symbols in the right-hand box, **Topic Wordists** click **OK** use Wordists Available Wordis  $\uparrow$ **E** Makaton Collection 2017 Signs<br>**E** Makaton Collection 2017 Symbols **E** BSL Adult<br>**E** BSL Early Years  $\downarrow$ **NOTE: If you want to permanently have a wordlist in use click the Save as Defaults button.** Enable Wordist  $\begin{picture}(180,10) \put(0,0){\line(1,0){10}} \put(10,0){\line(1,0){10}} \put(10,0){\line(1,0){10}} \put(10,0){\line(1,0){10}} \put(10,0){\line(1,0){10}} \put(10,0){\line(1,0){10}} \put(10,0){\line(1,0){10}} \put(10,0){\line(1,0){10}} \put(10,0){\line(1,0){10}} \put(10,0){\line(1,0){10}} \put(10,0){\line(1,0){10}} \put(10,0){\line($  $\blacktriangledown$  More Options Save as Defaults Restore to Defaults OK Cancel  $\Theta$  InP **5.** You may see this You have selected a Symbol Set Wordlist but left Smart Symbolising enabled warning. Simply click **OK**. ▲ Documents you create using these settings may symbolise differently on<br>computers where this wordlist is not installed. Are you sure you want to apply these settings? OK Cancel

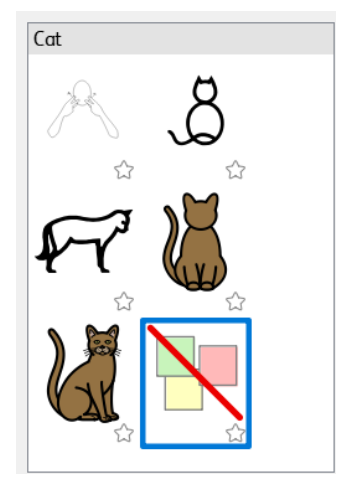

Now when you type into a document, there will be Makaton options alongside the Widgit Symbols: